# Cisco 8000和NCS5500平台上的新密碼恢復過程

#### 目錄

簡介 背景資訊 問題 解決方案 新密碼恢復步驟 摘要

## 簡介

本文檔介紹適用於Cisco 8000和NCS5500平台的Cisco IOS®-XR的新密碼恢復過程。

## 背景資訊

如果使用者忘記了根密碼,或者所有使用者的密碼在XR7 LNT平台(Cisco 8000、NCS-540L)或 eXR平台(ASR9K 64位、NCS5K、NCS5500、NCS 540、NCS 560)上丟失,則使用者將無法登 入,因為如果沒有正確的使用者名稱/密碼組合,將無法登入。目前,只能通過使用USB引導方法或 從外部伺服器啟動iPXE來重新映像路由器,才能恢復此類路由器的密碼。重新映像路由器涉及重新 安裝路由器軟體並載入裝置配置。重新安裝軟體是一個耗時的過程。

從Cisco 8000系列平台的7.3.16版和NCS5500系列平台的7.3.3版開始,思科提出了一種無需重新映 像路由器即可恢復口令的新方法。這種口令恢複方法不需要重新安裝軟體,從而節省了時間並允許 在口令重置後訪問路由器。這種新的密碼恢複方法符合安全標準,因為舊使用者資訊和使用者運行 時資料在密碼恢復過程啟動之前被擦除。

#### 問題

目前,在XR7 LNT平台(Cisco 8000、NCS-540L)或eXR平台(ASR9K 64位、NCS5K、 NCS5500、NCS 540、NCS 560)上無法進行密碼恢復。重置密碼的唯一可用替代方法是使用 USB引導方法或從外部伺服器啟動iPXE來重新映像路由器。這是一個耗時的過程,因為它涉及重新 安裝路由器軟體並載入裝置配置。

在Cisco XR7和eXR平台上需要更快且安全的密碼恢複方法。

## 解決方案

從Cisco 8000系列平台的7.3.16版和NCS5500系列平台的7.3.3版開始,思科提出了一種無需重新映 像路由器即可恢復口令的新方法。在路由處理器(RP)啟動螢幕的Grand Unified Bootloader(GRUB)選單中,新增了一個新選項 — 「IOS-XR-Recoverv」,該選項是為密碼恢復過 程顯式建立的。在路由器配置中,會建立一個新命令system recovery,用於啟用新的口令恢復功能 。此功能目前為選用功能,預設不會啟用。

注意事項:

- RP bios啟動GRUB螢幕選單選項**IOS-XR-recovery**將被看到,無論路由器配置中是否配置了**系** 統恢復命令。如果路由器配置中沒有system recovery命令,並且通過選擇bios GRUB螢幕選單 選項IOS-XR-recovery嘗試新的口令恢複方法,則路由器將中止口令恢復過程並使用舊配置啟動 。因此,必須在路由器上配置system recovery命令才能使密碼恢複方法正常工作。
- 密碼復原功能預設會停用。
- 需要通過配置命令列介面(CLI)顯式啟用密碼恢復功能。 RP/0/RP0/CPU0:HOSTNAME(config)#系統恢復。
- 如果路由器執行口令恢復過程,則在路由器啟動後,system recovery命令將被禁用,因為作為 口令恢復過程的一部分,所有路由器配置將被清除。如果裝置配置中不包含此命令,使用者需 要重新載入裝置配置並配置system recovery命令。
- 除了刪除路由器配置外,在密碼恢復過程中,所有使用者建立的檔案、show tech files和轉儲檔 案都將從disk0和硬碟上擦除。
- Cisco 8000、7.3.3及更高版本目前在NCS5500上支援7.3.16及更高版本上的此功能,對於其他 XR7 LNT和eXR平台,未來版本中會提供此功能。
- 對於兩個RP卡都安裝在機箱中的平台,請使用給定的過程。將兩個RP卡下至bios GRUB選單 。然後,必須在每個RP卡上逐一執行密碼恢復過程。這是雙RP平台的強制步驟,否則將導致 配置和檔案清理不一致。

#### 新密碼恢復步驟

必備條件:只有當CLI是裝置配置的一部分時,新的口令恢復功能才起作用。如果未配置CLI,則由於 缺少配置CLI,新的密碼恢復機制將無法工作。

啟用密碼恢復功能:

RP/0/RP0/CPU0:HOSTNAME(config)#**system recovery** 禁用密碼恢復功能:

RP/0/RP0/CPU0:HOSTNAME(config)#**no system recovery** 密碼恢復過程只能通過RP控制檯完成。

步驟1.將RP卡放入bios GRUB選單。對於兩個RP卡都安裝在機箱中的平台,在開始密碼恢復過程 之前,必須將兩個RP卡都放入bios GRUB選單。這是強制步驟。這可以通過以下方法完成:裝置重 新通電,然後按兩個RP控制檯上的ESC鍵進入bios GRUB選單;或者逐個物理地重新安放每個 RP,然後在RP控制檯上按ESC鍵進入bios GRUB選單。

RP0和RP1卡:

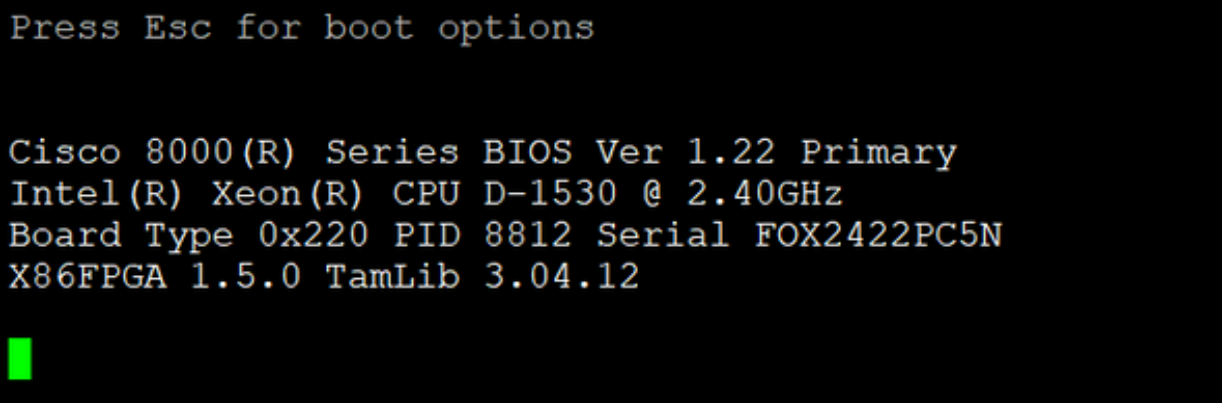

RP0和RP1卡:

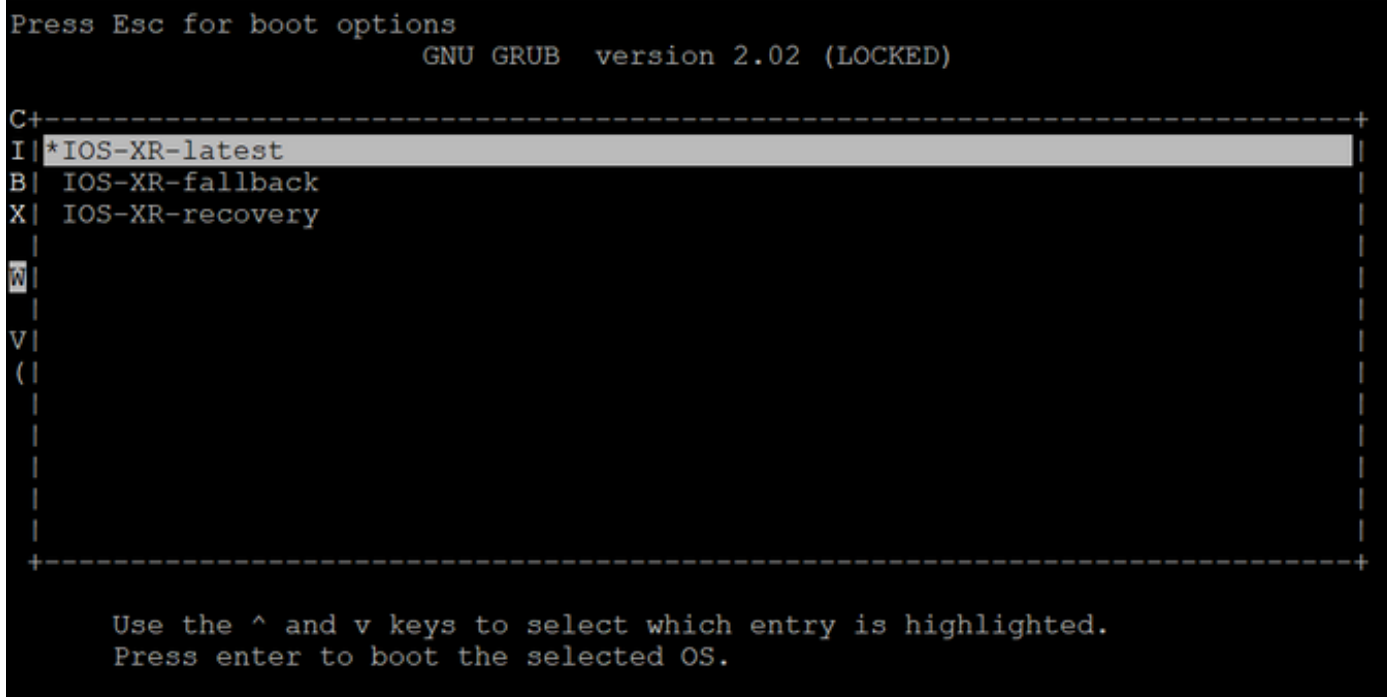

步驟2.在RP0卡控制檯上,從GRUB選單中選擇**IOS-XR-recovery**選項,然後按**Enter**。

RP0卡:

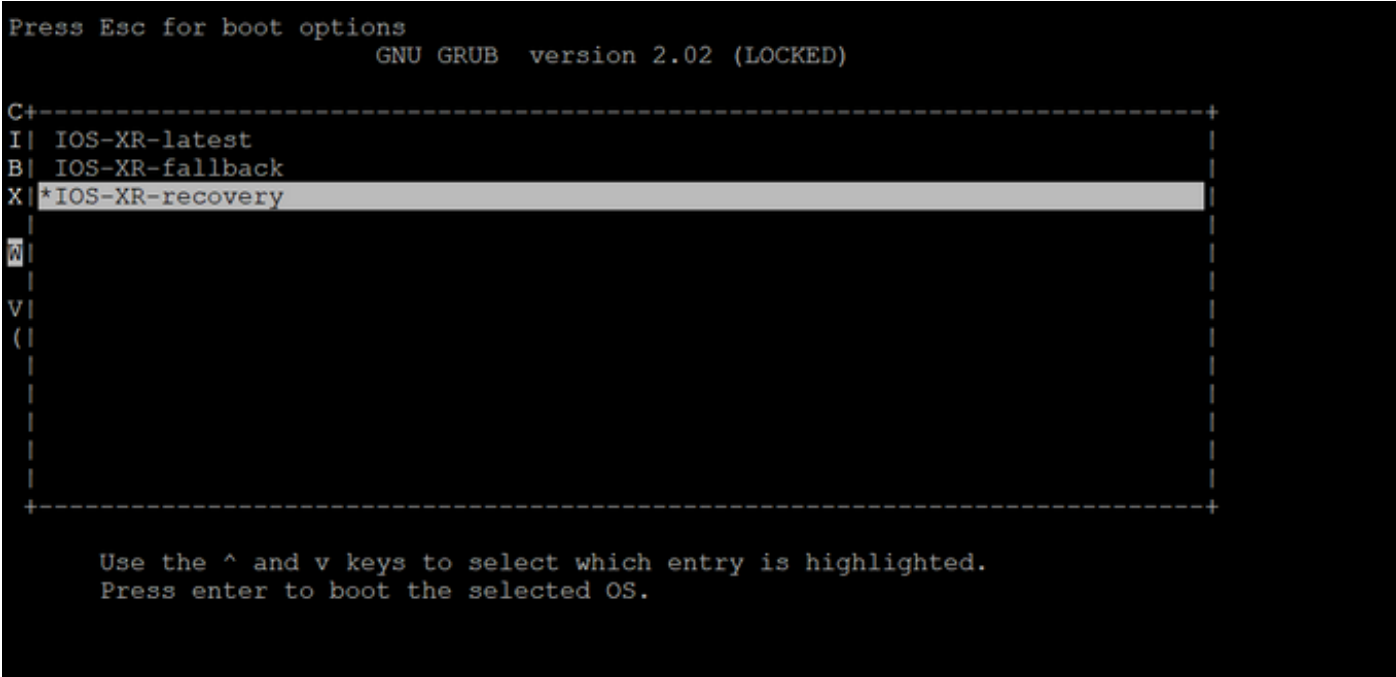

步驟3.從GRUB選單中選擇IOS-XR-recovery選項,然後在RP1卡控制檯上看到RP0卡控制檯上的「 Initiating IOS-XR System Recovery.. (啟動IOS-XR系統恢復……)」消息後立即按Enter。不要等 待RP0卡到達「Enter root-system username:」提示,否則RP1卡將自動重新載入並退出bios GRUB選單。恢復過程後,RP0卡將啟動為主用卡,RP1卡將啟動為備用卡。

RP0卡:

Execute: cryptsetup luksOpen /dev/main-xr-vg/install-data-encrypted in encrypted -d Initiating IOS-XR System Recovery... ₩ This will erase all user  $\&$  system configuration! # Ŧ \*\*\* System will reboot upon completion \*\*\* Checking if system recovery is enabled WARNING: Failed to connect to lvmetad. Falling back to device scanning. System Recovery enabled by user Start System Recovery

RP1卡:

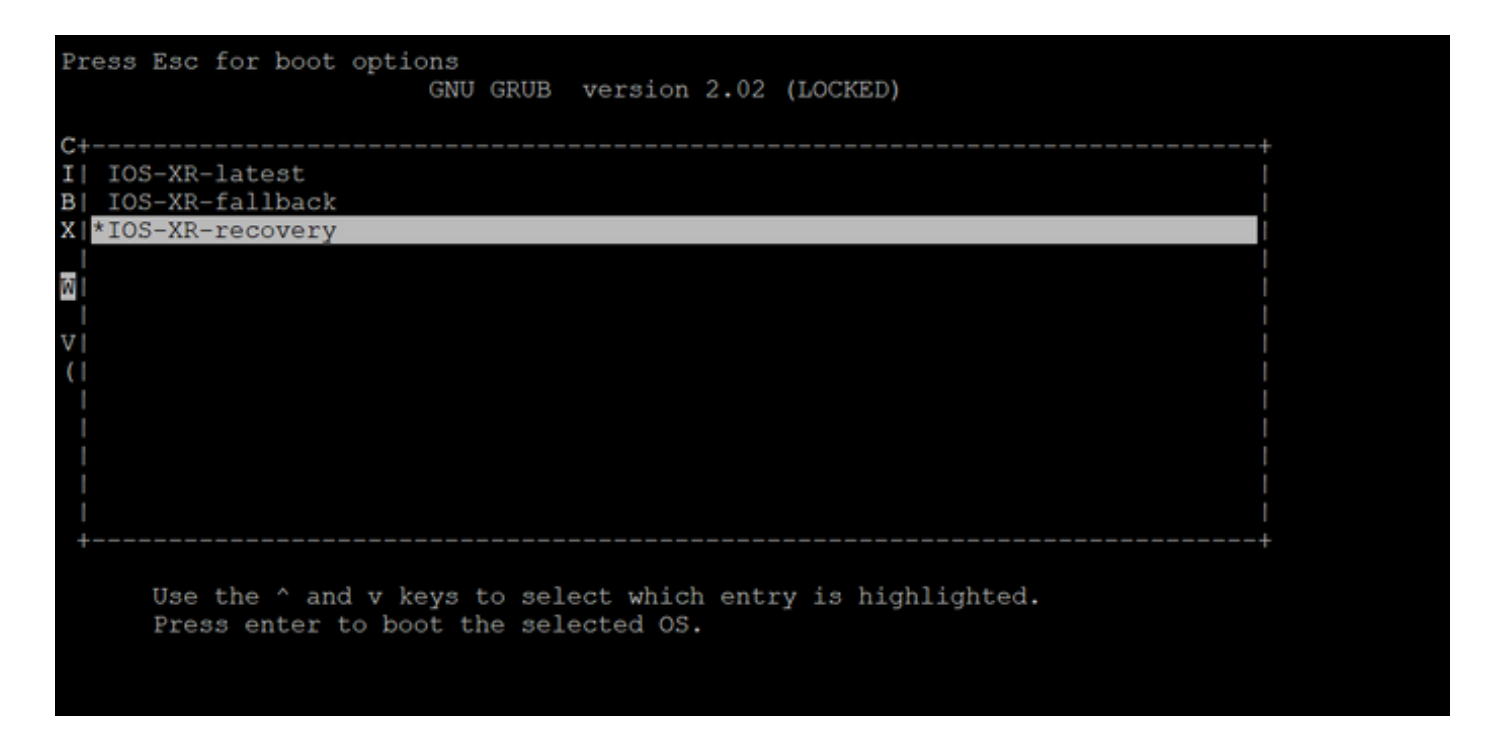

步驟4.在RP0卡上建立新的根使用者和密碼。嘗試使用新的root使用者名稱和密碼登入裝置。

#### RP0卡:

RP/0/RP0/CPU0:Jul 8 04:52:06.168 CEST: ifmgr[361]: %PKT\_INFRA-LINK-3-UPDOWN : Interface MgmtEth0/RP0/CPU0/0, changed state to Do<br>RP/0/RP0/CPU0:Jul 8 04:52:06.170 CEST: ifmgr[361]: %PKT\_INFRA-LINK-3-UPDOWN : Interface MgmtE --- Administrative User Dialog ---Enter root-system username:

步驟5.此時密碼復原程式已完成。

現在,路由器使用空白配置啟動,並且使用步驟4中建立的根使用者名稱/密碼啟動。請繼續執行正 常的路由器配置或從備份檔案載入配置(在密碼恢復過程中,儲存在disk0或硬碟中的任何配置備份 都將丟失,因此請始終在外部伺服器上儲存配置)。 確保在RP0和RP1的RP0控制檯日誌中看到此 消息,作為確認密碼恢復的驗證步驟,並驗證兩個RP的所有舊使用者資料清理是否已成功完成。如 果沒有,則重複先決條件步驟和步驟1。到4。直到RP0控制檯日誌中看到這些消息。如果看不到待 命RP的此消息,則需要僅對待命RP重複先決條件步驟和步驟1到4。

RP/0/RP0/CPU0:Jul 8 06:13:24.551 CEST: sys\_rec[1188]: %SECURITY-SYSTEM\_RECOVERY-1-REPORT : System Recovery at 06:10:19 CEST Thu Jul 08 2021 was successful

RP/0/RP1/CPU0:Jul 8 06:15:13.967 CEST: sys\_rec[1188]: %SECURITY-SYSTEM\_RECOVERY-1-REPORT : System Recovery at 06:11:23 CEST Thu Jul 08 2021 was successful

### 摘要

此新的密碼恢復過程可用於在10分鐘內安全地重置Cisco 8000系列平台和NCS5500系列平台上丟失 的密碼。